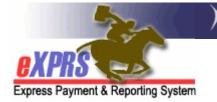

## How to Submit Multiple CPAs as a Batch

eXPRS has been updated to allow for the submission of multiple CPAs in a batch at one time. This feature will be most useful during biennial roll over processes when CPAs are created and rolled over to the new contract period in mass. Being able to submit multiple CPAs at one time will save a great deal of time for those reviewing and submitting numerous CPAs.

Submitting multiple CPAs is only allowable for CPAs in *draft* or *pending* status.

The user must have the **CPA Manager** or **State CPA Approver** role to submit multiple CPAs.

## To submit multiple CPAs as a batch:

- 1. Log in to eXPRS.
- From the yellow left-hand navigation menu, select PRIOR AUTH → CLIENT PRIOR AUTH → MASS PROCESS CPAs. This will take you to the Submit Client Prior Authorizations search page.

| 22                                                                                    | // Express Payment & Reporting System (eXPRS)                                                                                                    |
|---------------------------------------------------------------------------------------|----------------------------------------------------------------------------------------------------|
| Express Payment & Reporti                                                             | Home My Account Change Password Help - Log Out                                                                                                    |
| Client                                                                                | Home                                                                                                    |
| Provider                                                                              |                                                                                                    |
| Contracts                                                                             | Your request completed successfully.                                                                                                    |
| Prior Authorization                                                                   | Budget Allocations                                                                                                    |
| Claims                                                                                | Pgm Area Limitations                                                                                                    |
| CM/PA TCM Billing                                                                     | Service Element Prior Auth                                                                                                    |
| Liabilities                                                                           | Provider Prior Auth                                                                                                    |
| Reports                                                                               | Client Prior Auth Find CPA                                                                                                    |
| Financial                                                                             | Reports Create CPA                                                                                                    |
| Maintenance                                                                           | Approve CPA                                                                                                    |
| Interfaces                                                                            | Mass Process CPAs                                                                                                    |
| Administration                                                                        | No matching notifications were found.                                                                                                    |
| Oregon Department of<br>Express Payment and<br>500 Summer St. NE<br>Salem, OR · 97301 | Human Services       For assistance contact the DHS Service Desk         leporting System (eXPRS) v1-11-1-70       Phone: (503) 945-5623         TTY: (503) 947-5330       Email: dhs.servicedesk@state.or.us |

- 3. Once in the **Submit Client Prior Authorization** page, enter the criteria you need to get the CPAs you need to submit. The more search criteria you enter, the narrower the search results will return.
  - DHS Contract Num = the appropriate contract number for the date range/biennium you need. This is required information – (\*).

You can also include additional search information.

## For example:

- To search for CPAs by monthly date range increments, enter dates in the **Effective Date** and the **End Date** windows.
- To search for CPAs by specific individual, enter their **Client Prime** number.
- To search for CPAs by a specific service type, select the service from the **Service Element** drop down menu.
- 4. With the search criteria information entered, click *FIND*. You should now have a list of CPAs available for submission.

| Client I                                                                                                    | Submit Client Prior A            | uthorizations                         |                                   |                                                |
|----------------------------------------------------------------------------------------------------|----------------------------------|---------------------------------------|-----------------------------------|------------------------------------------------|
| Provider I                                                                                                    | Enter one or more search cri     | teria DHS Contract Num                | required                          |                                                |
| Contracts<br>Prior Authorization                                                                                 |                                  | conditional conduct num               |                                   |                                                |
| Claims                                                                                                    | PA Adj #:                        |                                       | (                                 |                                                |
| CM/PA TCM Billing                                                                                                | Provider ID:                     | A43                                   |                                   | your DHS                                       |
| Liabilities I                                                                                                    | Client Prime:                    | 643                                   |                                   | ct Number<br>ere.                              |
| Reports I<br>Financial                                                                                           |                                  |                                       |                                   |                                                |
|                                                                                                    | *Status:                         | Draft 💌                               |                                   |                                                |
| and the second second second second second second second second second second second second second second second | Service Element:                 | Select                                | ~                                 |                                                |
| Administration 🕨 🕨                                                                                               | *DHS Contract Num:               | M                                     |                                   |                                                |
|                                                                                                    | Service Location:                | i i i i i i i i i i i i i i i i i i i |                                   |                                                |
|                                                                                                    | Effective Date:                  |                                       |                                   |                                                |
|                                                                                                    | End Date:                        |                                       |                                   |                                                |
|                                                                                                    |                                  |                                       | Click F                           |                                                |
|                                                                                                    |                                  | Find                                  | get a l                           |                                                |
|                                                                                                    |                                  | 1 III C                               |                                   |                                                |
|                                                                                                    |                                  |                                       |                                   |                                                |
| Dregon Department of                                                                                             |                                  |                                       | For assistance contact the DHS Se | ervice Desk                                    |
| Express Payment and R<br>500 Summer St. NE                                                                       | leporting System (eXPRS) v1-11-1 | -70                                   | Phone: (503                       | <ol> <li>945-5623</li> <li>947-5330</li> </ol> |
| Salem, OR · 97301                                                                                                |                                  |                                       | Email: dhs.servicedesk@           |                                                |

5. Now that you have your list of CPAs to submit, you can click in the **far left box** next to the CPA(s) you wish to submit. Or click the box "**ALL**" at the top of the far left column to select all the CPAs in the list.

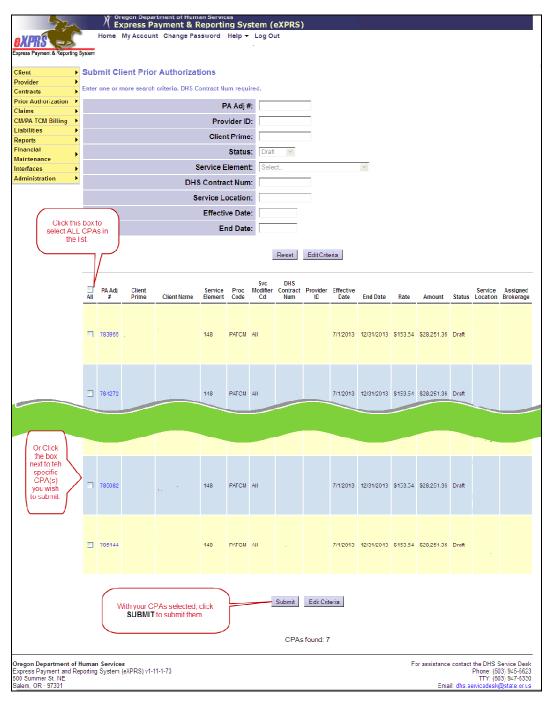

6. Click *SUBMIT*.

7. You will get a confirmation page showing the results of your action. If the CPA(s) you clicked did not successfully submit, there will be information in the **NOTES** column at the far right.

**BUT** ... you do not have to wait. You have several options. You can log out and check on your CPAs submitted at a later time, you can click **Edit Criteria** to change the criteria entered to submit additional CPAs if you have them, or click **Home** at the top of the page to perform other work in eXPRS.

• You may wish to review a **CPA Problem Solving Matrix** from the eXPRS **Help** menu for assistance in resolving the issue preventing the CPA from successfully submitting.